# Sophia

Indoor Static Camera User Manual

Protect and monitor the things you love and value

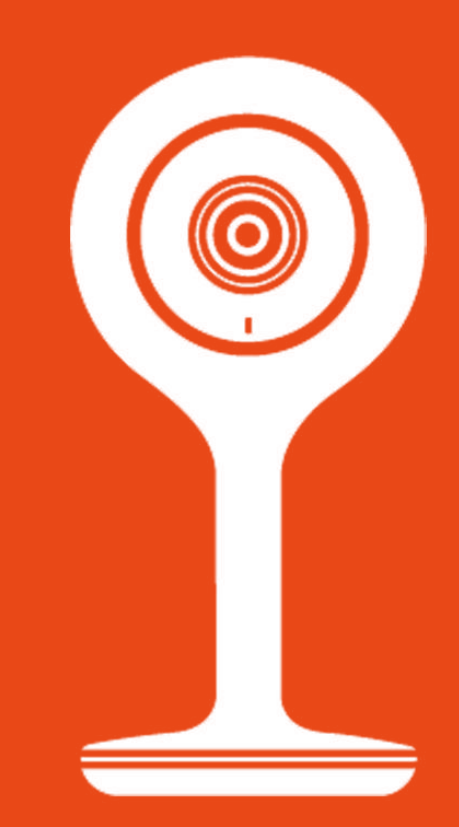

#### Contents

- 1 Welcome
- 2 Welcome to Clan
- 3 Safety Information
- 4-6 Sharing Sophia
- 7-8 Home Management
	- 9 Motion and Sound Detection
- 10-11 Not recieving alerts?
	- 12 SD Card Guide
- 13-14 Formatting the SD Card
	- 15 Playback and Sharing recorded footage
	- 16 Playback - Options explained
	- 17 Storing recorded footage
	- 18 Be a part of Clan

#### Welcome

Sophia's your eyes and ears at home, wherever you are. You can check in with her any time and she'll also let you know instantly when she hears a sound or sees anything move. And because she can store up to 900 hours of recordings, you should never miss anything. Let Sophia help you look after babies, pets and loves ones.

This user manual has all the information you need to make the most out of Sophia. Please read all instructions carefully before use.

Please keep this manual for future reference and ensure all safety

instructions have been read carefully before using. Applications and their functions may vary by country and/ or hardware specification.

The design and features are subject to change without notice.

#### Welcome to Clan

Time2 home security wifi cameras and smart appliances are part of Clan – a growing family of clever, affordable devices.

Clan devices work alone or together to make your life easier. You can manage them all on your smartphone or tablet with the free Clan at home app. Clan also enables Time2 smart home appliances to work with Alexa and Google Home.

With Time2 and Clan, the home is a lot smarter, for less.

Are you on Facebook? Join our Clan to speak to other members of the Clan and our dedicated UK based support team:

www.facebook.com/groups/ partoftheclan

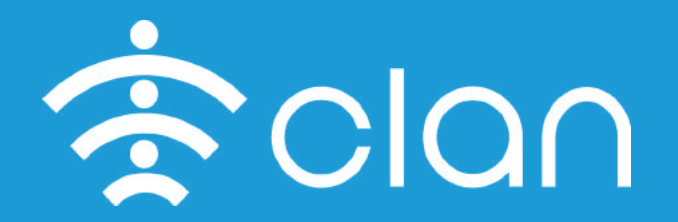

### Safety Information

Do not install Sophia outdoors or in any place where it may become wet.

Do not install Sophia in any place that might be exposed to extreme heat or cold – Sophia should be kept out of direct sunlight.

It is not permitted to open Sophia yourself or to have it opened, neither is it permitted to repair Sophia yourself or to have it repaired. This will void the warranty.

Only use the original accessories from the manufacturer.

Disconnect Sophia from all power sources before cleaning it. Use a clean, dry cloth to clean the product.

Do not use any abrasive agents, corrosive cleaning products or any substances that contain bleach or solvents to clean Sophia.

We do not recommend facing Sophia towards a window. The glare of the window may cause complications with the motion detection.

#### **Before setup of Sophia, please note the following requirements:**

Sophia can only be setup on a router that supports a 2.4GHz Wireless Router. If your Router supports both 2.4GHz and 5GHz bandwidths, please close the 5GHz connection.

The WIFI Router name and password should not contain special characters such as @ # \$ and should be less than 20 characters

We highly recommend the purchase of a Micro SD Card. This will allow you to record and playback footage recorded on Sophia. The maximum size that can be used is 128GB.

# Sharing Sophia

You have the ability to share your Clan devices with your friends and family so they can view them too.

Sharing the device only gives access to the live feed but not the settings. If you wish to share all settings go to Home Management below. **(Page 7)**

#### **1. Ask your family member to complete the following**

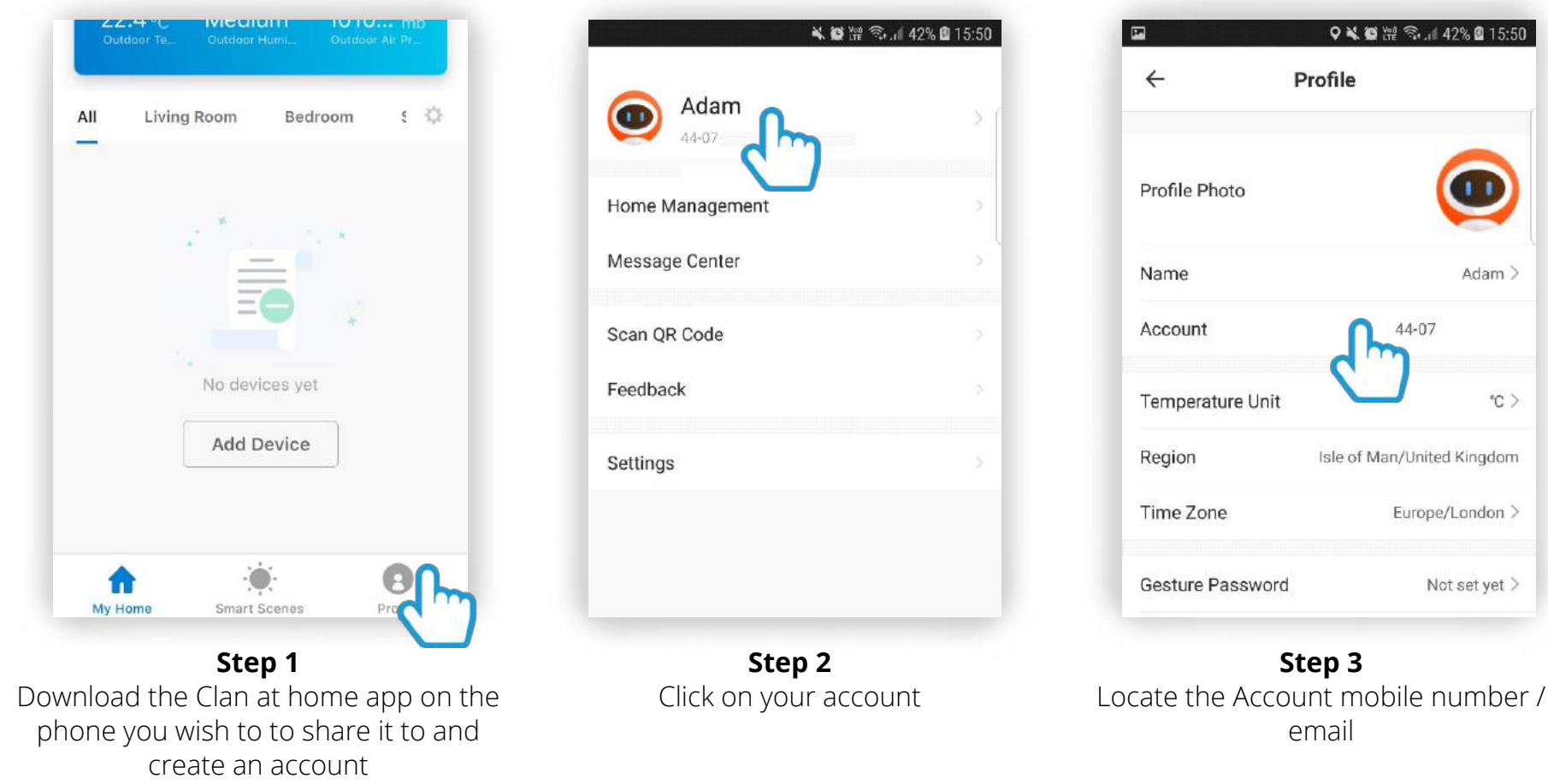

 $°C$ 

# Sharing Sophia

#### **2. On your Clan app**

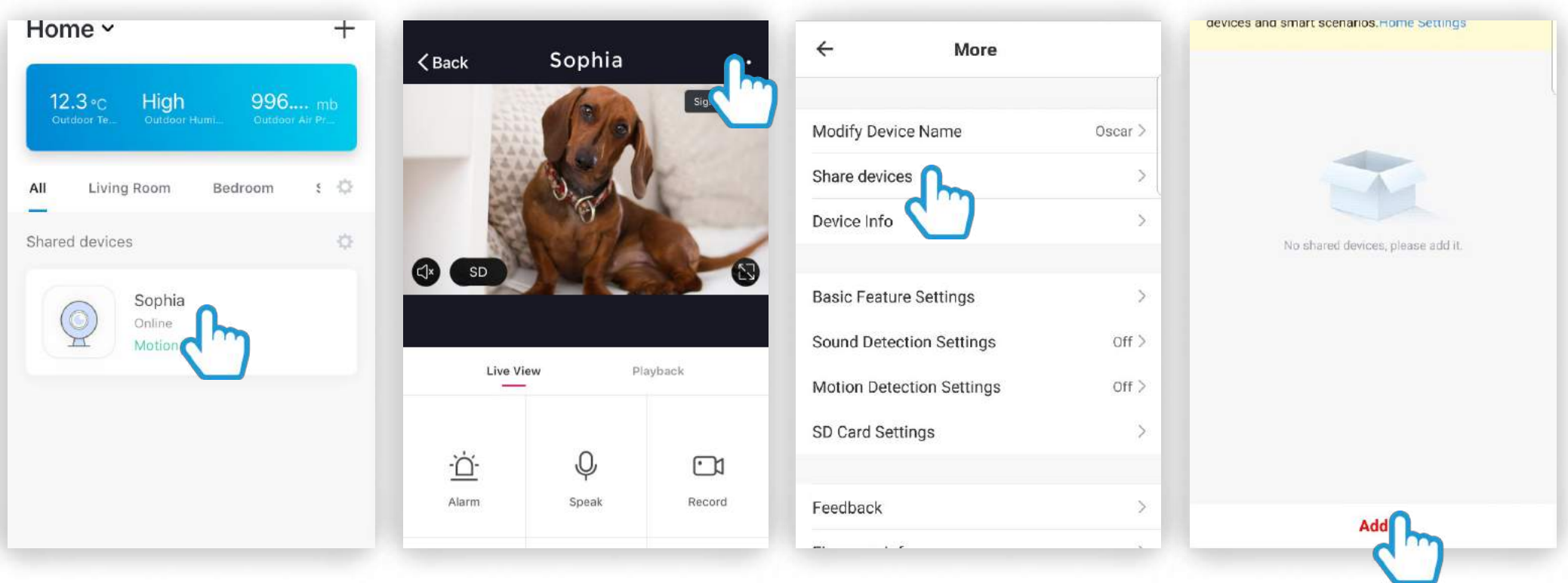

**Step 1** Click on Sophia

**Step 2** Select the (...) top right of screen for Sophia

**Step 3** Click Share Devices

**Step 4** Click Add

# Sharing Sophia

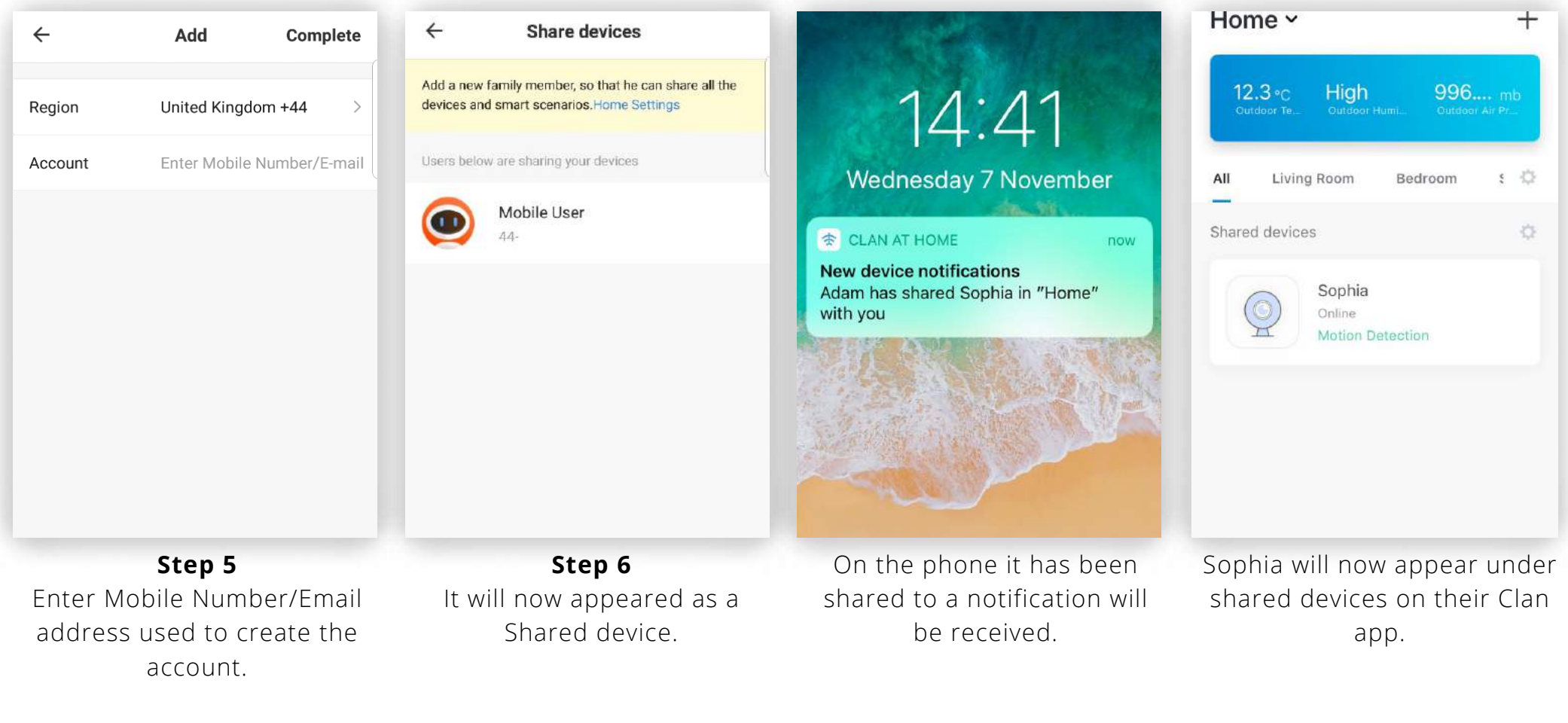

Click Complete to share Sophia.

**6**

#### Home Management

Do you want to share all your Clan devices with a family member? To do this, add them to your home. Please ensure they have completed the steps on page 4.

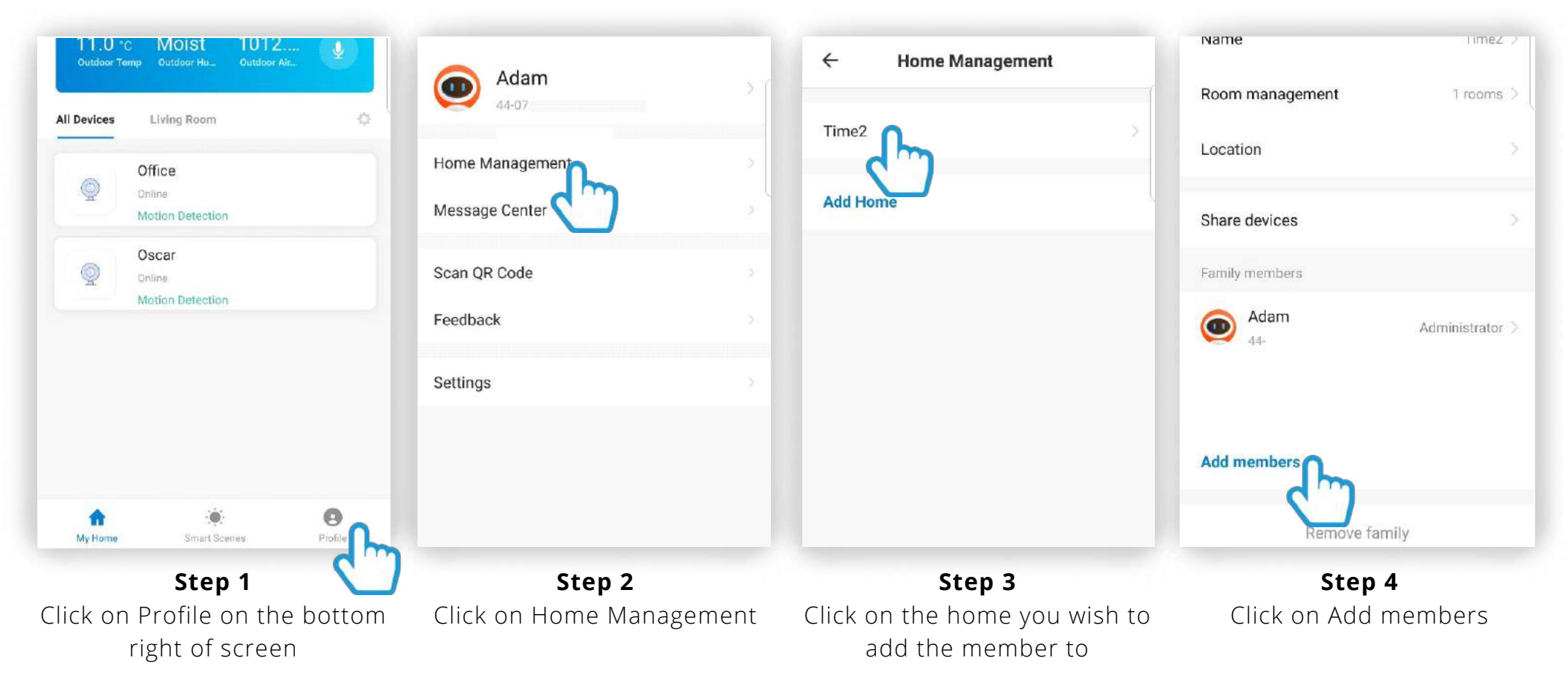

#### Home Management

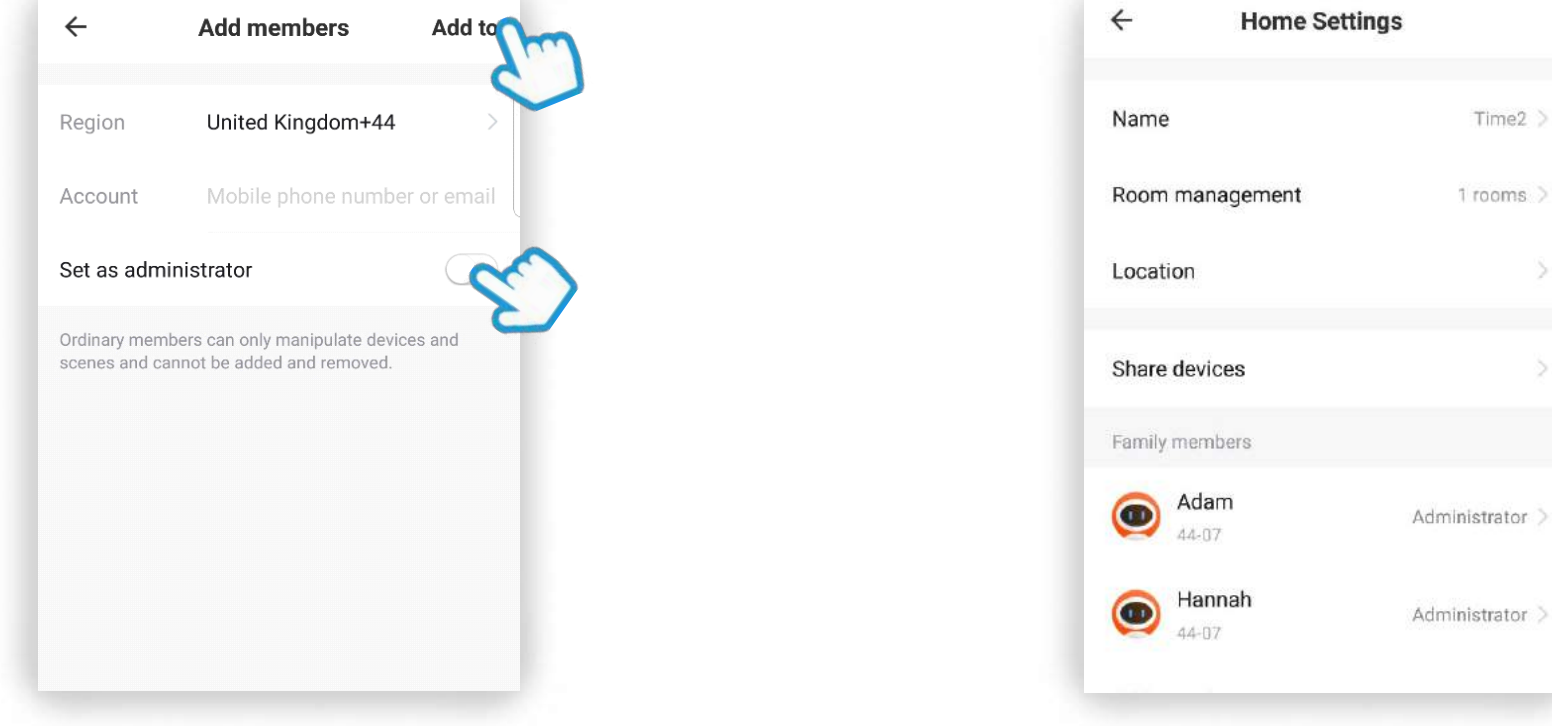

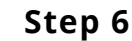

The new member will appear under the Home Settings.

All the Clan devices will now appear on their Clan at home app.

If you set them as an administrator they will be able to add other people to the home.

**Step 5** Enter the account information. To add the new member, Click Add to.

If you do not wish for them to have this permission simply ensure this option is turned off.

### Motion and Sound detection

Sophia can be set to detect motion and sound which will send you an instant alert to your phone.

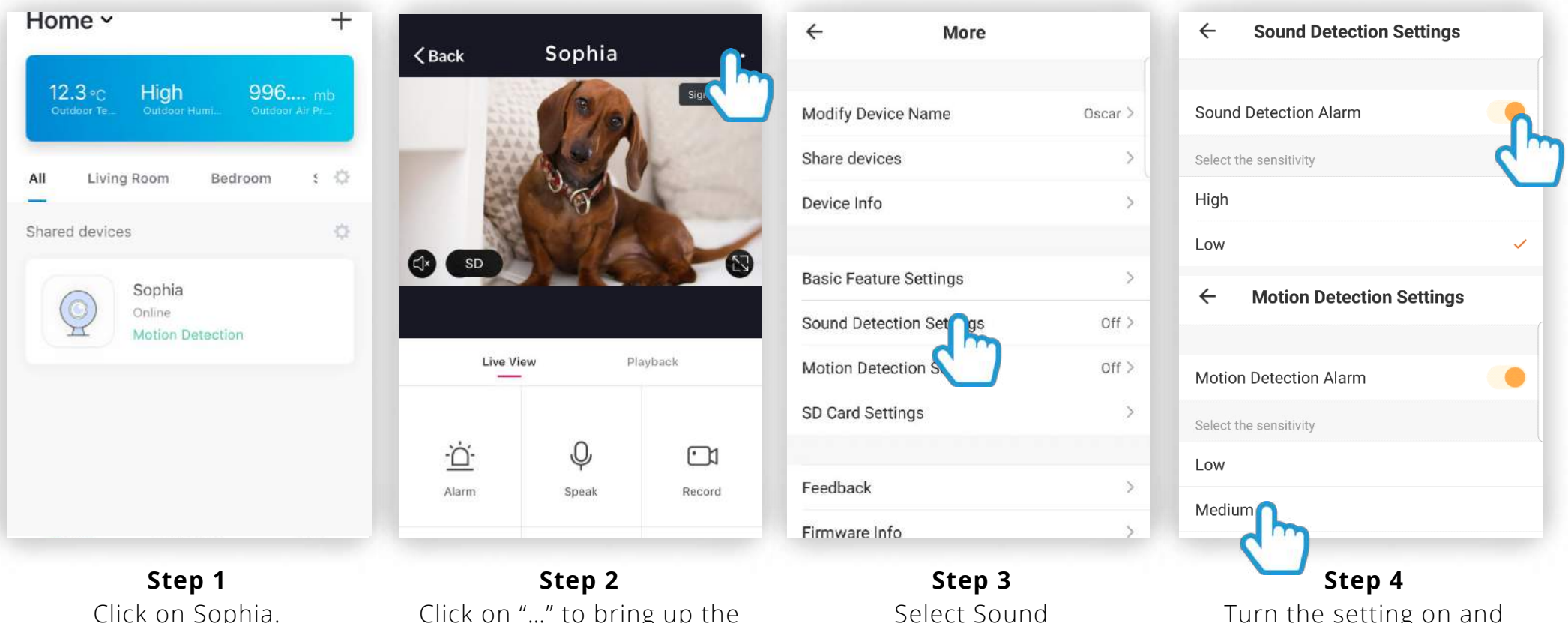

Click on Sophia.

Click on "…" to bring up the settings.

Turn the setting on and choose the sensitivity.

Detection Settings or Motion Detection Settings.

### Not recieving alerts?

Click on "Profile"

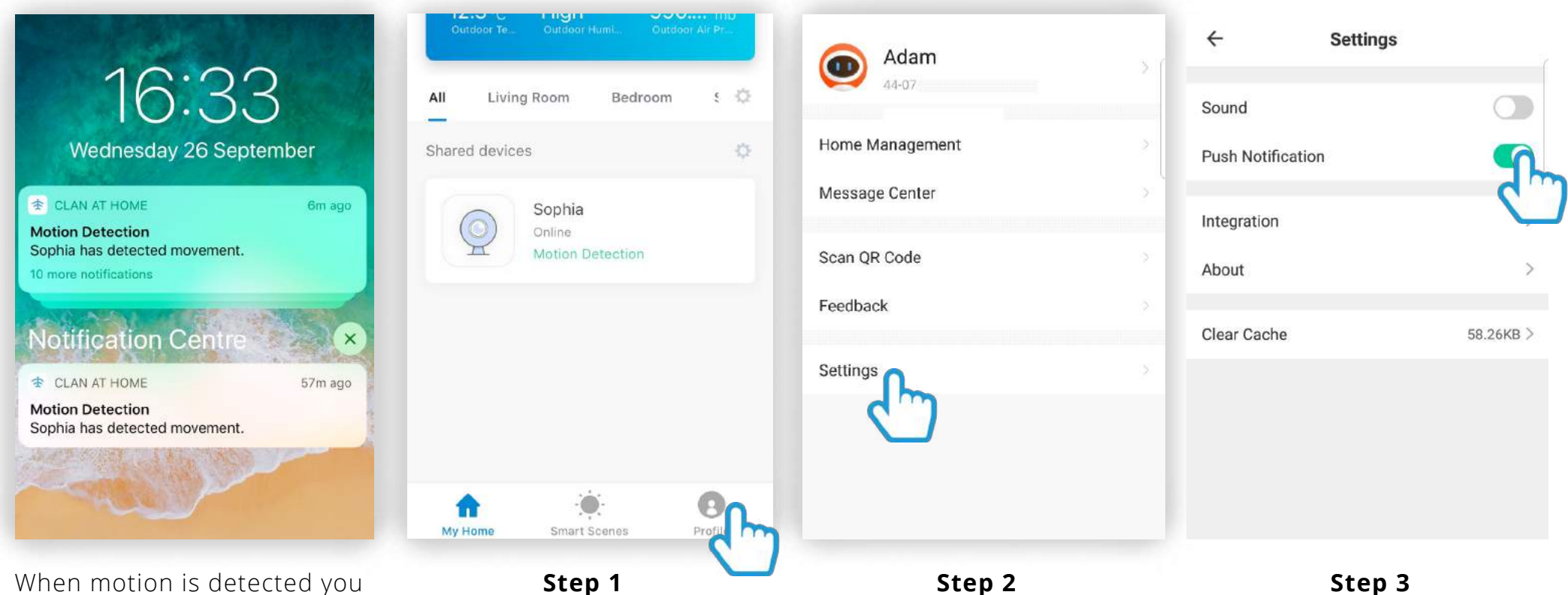

should receive a notification on your phone.

If you do not receive these notification, please check the App Settings.

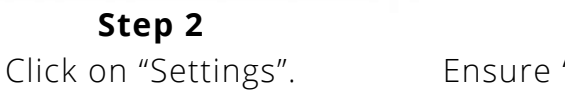

Ensure "Push Notifications" is turned on.

## Not recieving alerts?

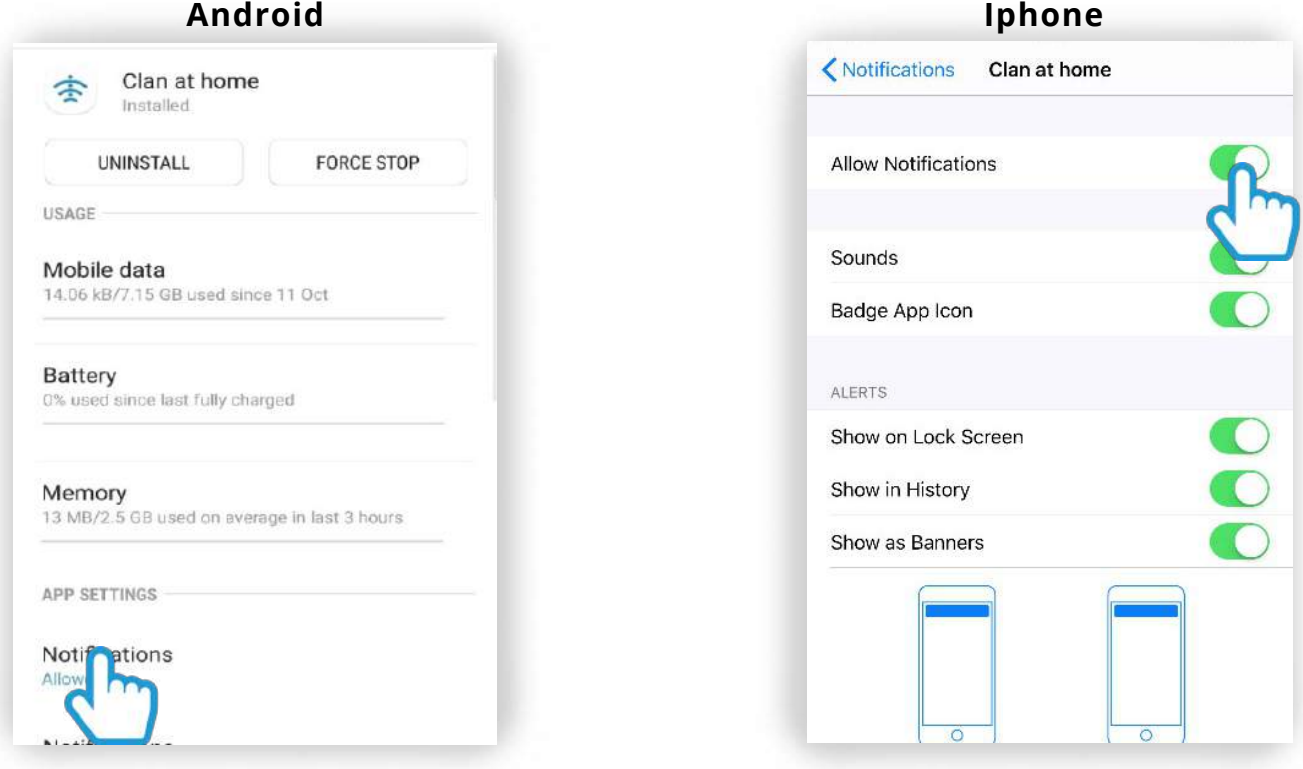

**Step 4** Go into your mobile phone settings and check the App Settings for the Clan At Home.

Make sure that the Notifications have been turned on.

### SD Card Guide

If you would like Sophia to record you will be required to insert a Micro SD card. She will support any sized Micro SD card up to 128 GB.

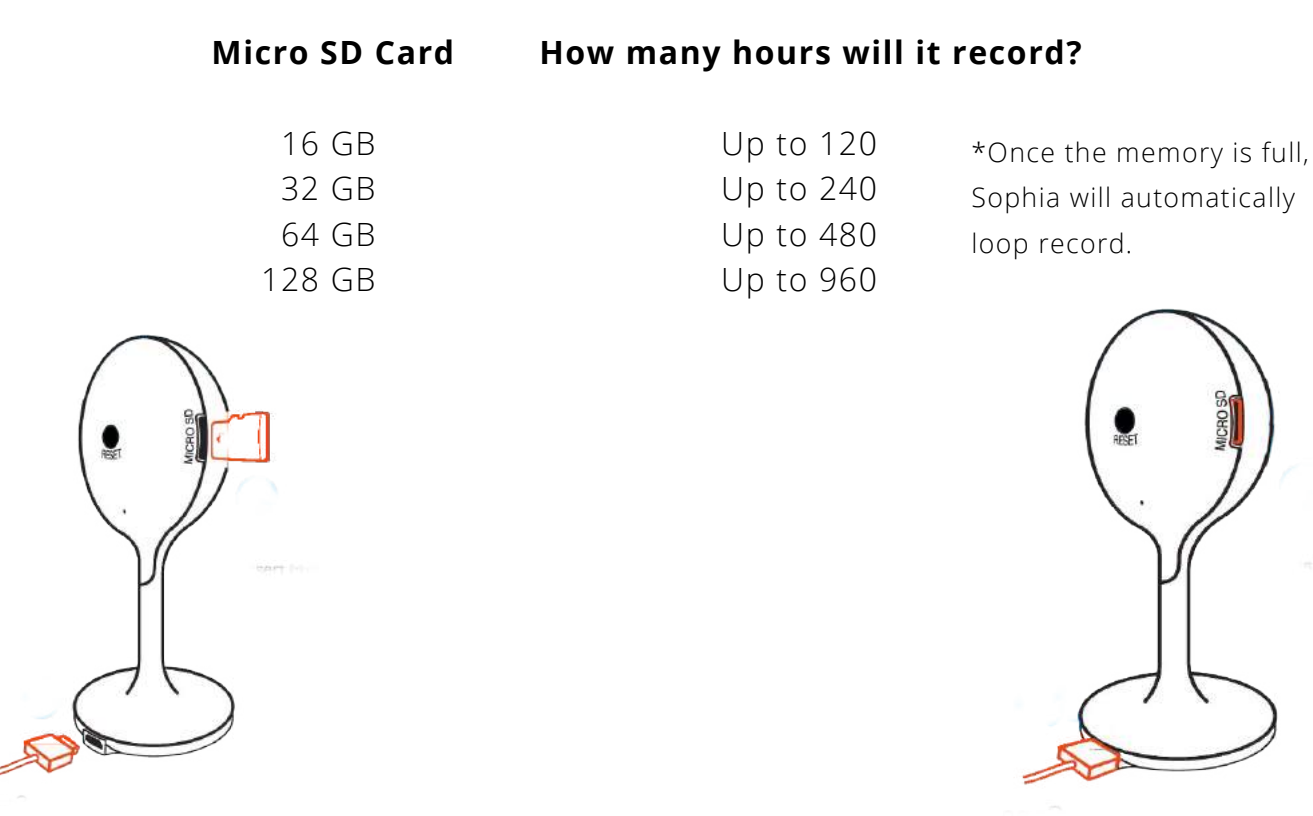

**Step 2**

Insert the card into the slot far enough for it to click into place.

Plug the USB cable back in.

**Step 1** Take out the USB cable from Sophia.

Find the Micro SD card slot on the left hand side of Sophia.

# Formatting the Micro SD Card

Before Sophia can start recording you will have to format the micro SD card.

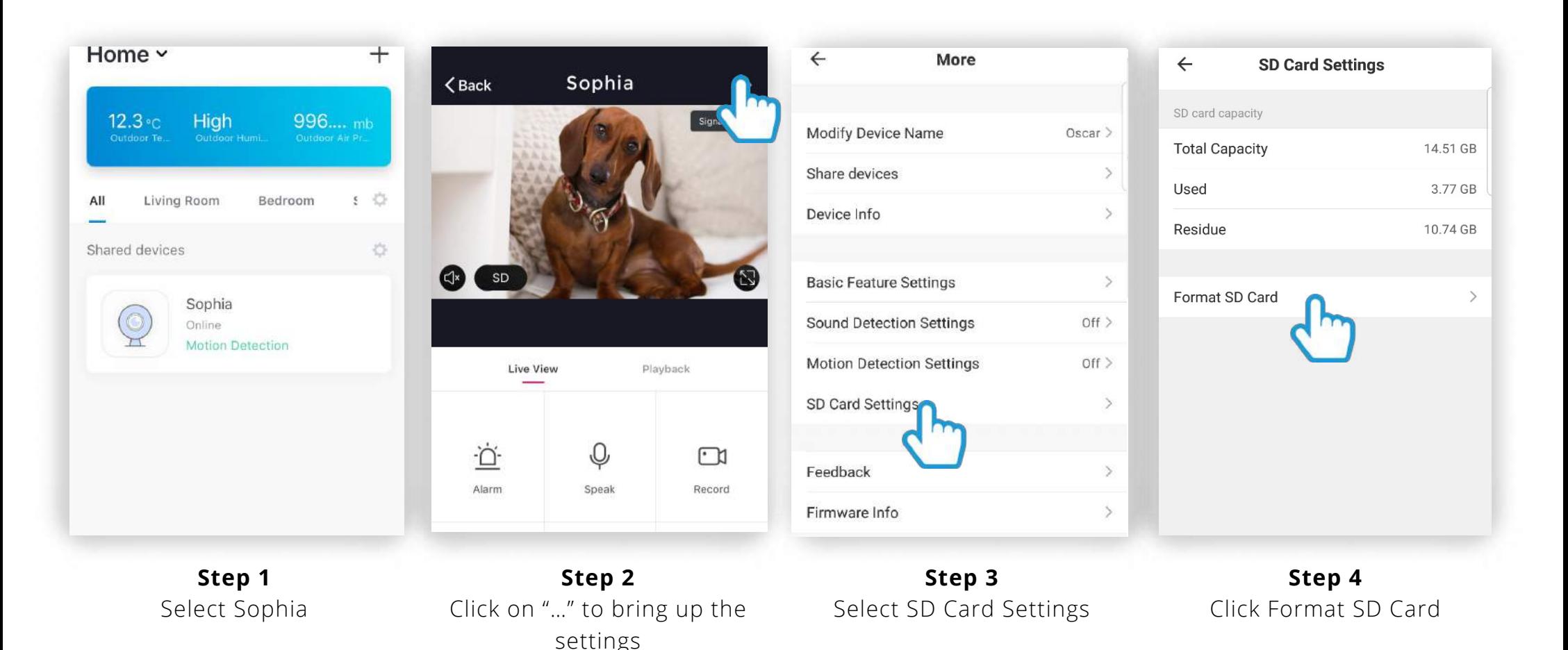

# Formatting the Micro SD Card

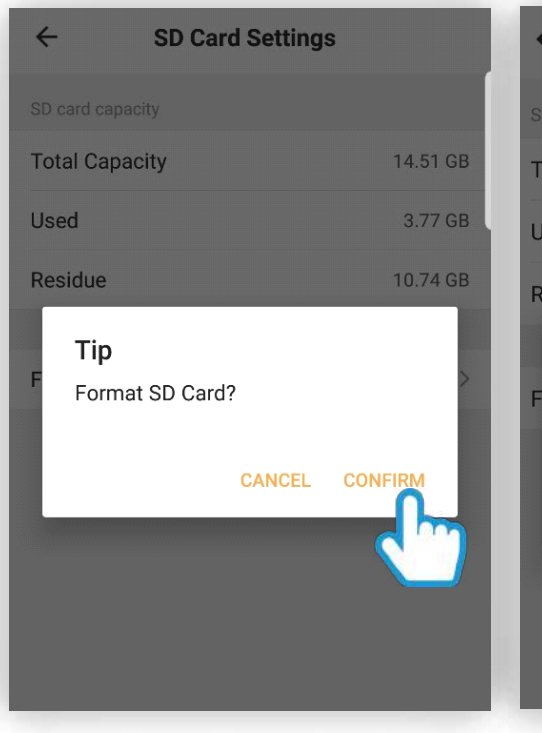

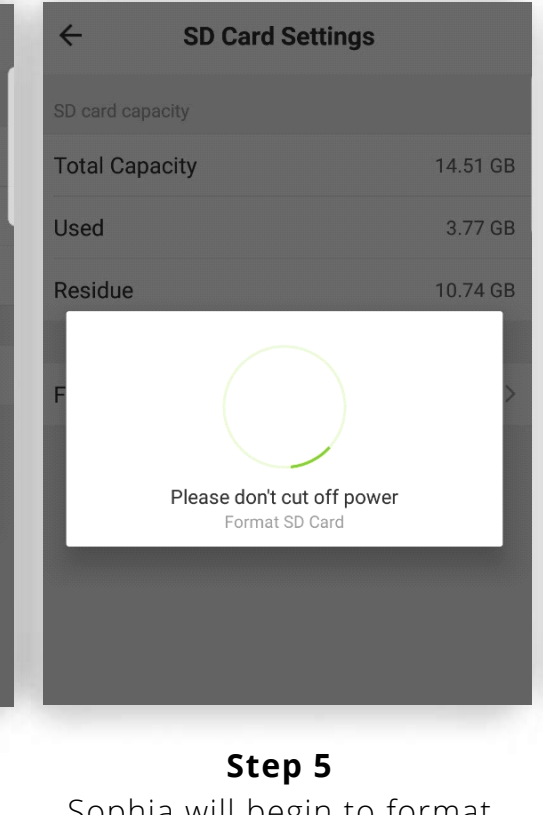

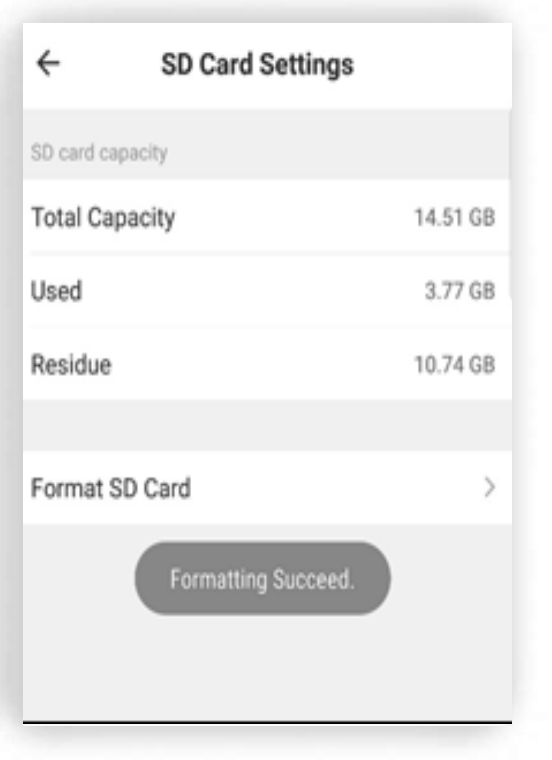

**Step 4** Click Confirm

Sophia will begin to format the Micro SD card.

Once completed Sophia will start to record automatically.

**\*Please note: it will take a couple of minutes to format the card.**

See "Playback and Sharing Recorded Footage" on the next page for more information.

#### Playback and sharing recorded footage

Sophia has a feature which allows you to view any previously recorded footage. Simply click "Playback" on the camera you wish to view to bring up this feature.

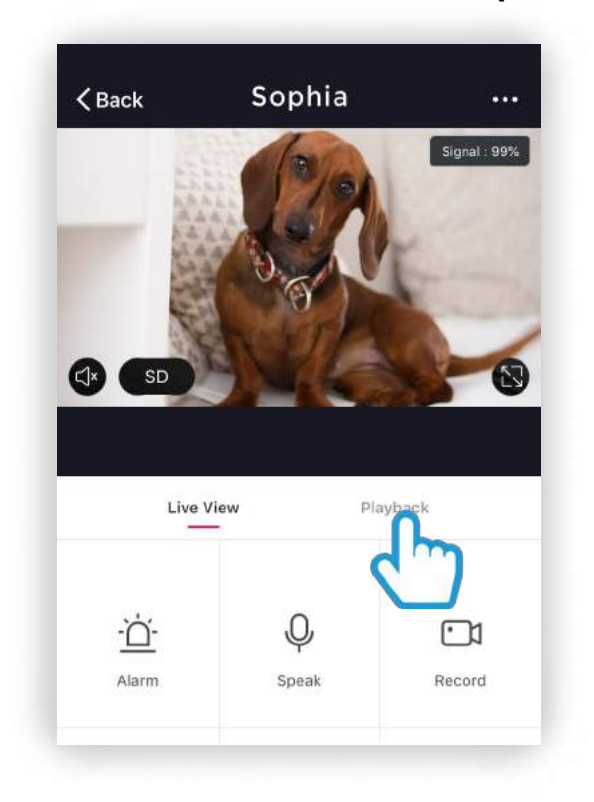

#### **Sophia will require an micro SD card.**

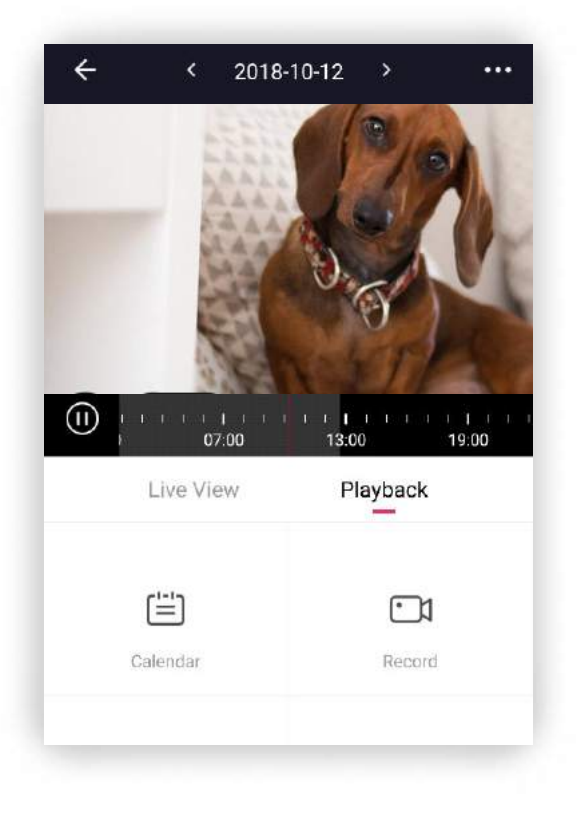

# Playback – Options explained

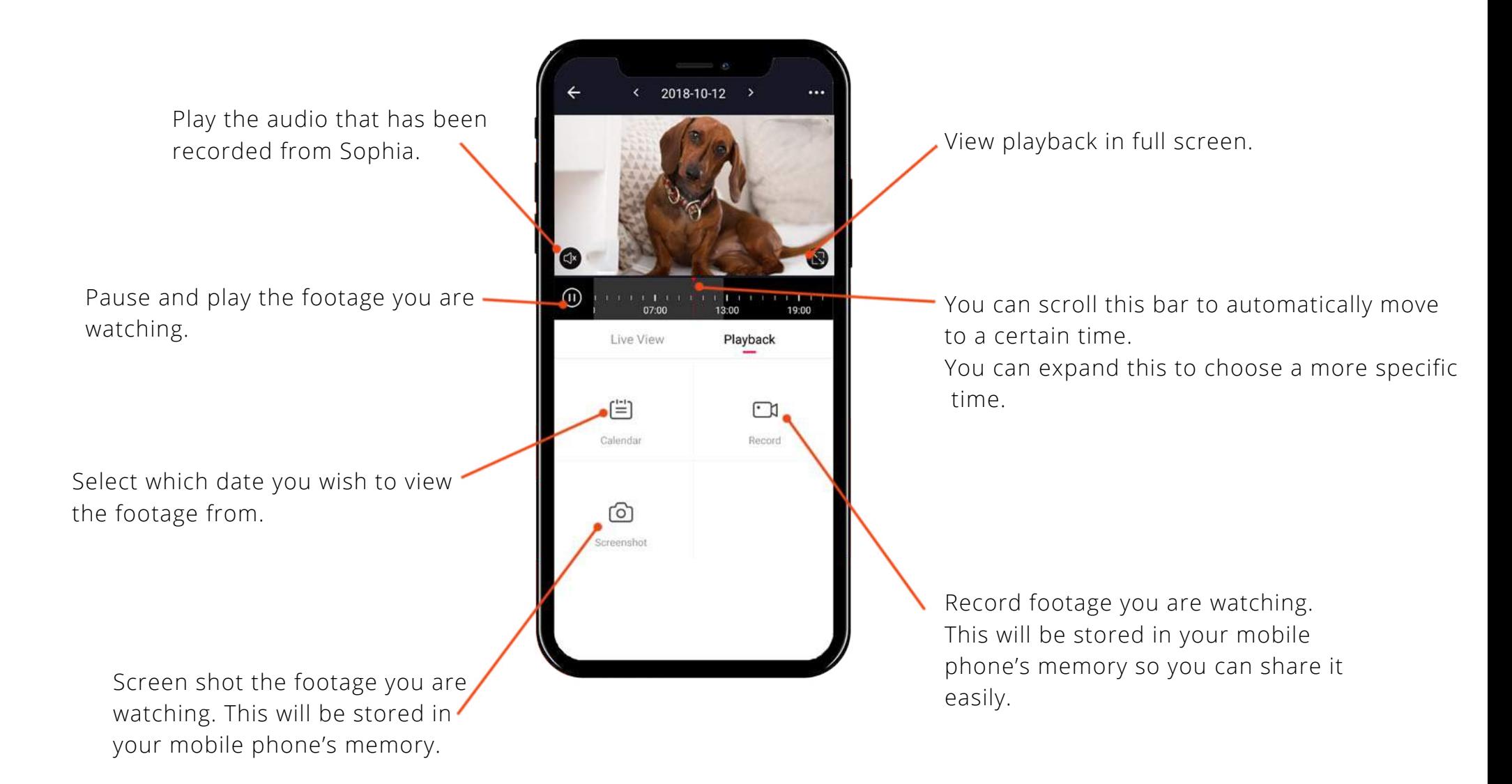

## Sharing recorded footage

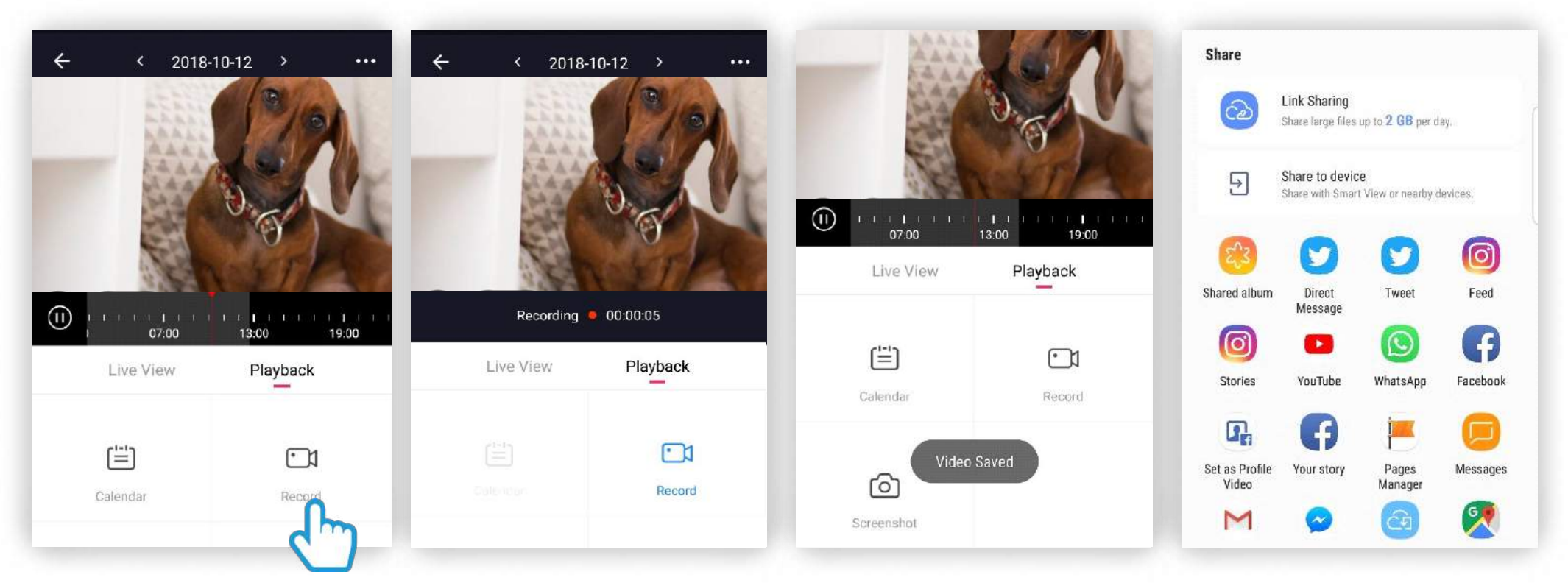

**Step 1** First you will need to record the footage you wish to share.

Click on "Record" to start recording the footage.

**Step 2** The icon will turn blue to let you know it is recording the footage.

Click again to stop recording.

#### **Step 3** A message will appear to let you know that the video has been saved.

**Step 4**

This video will be saved in your mobile phone memory which can be shared.

#### Be a part of Clan

Are you on Facebook? Join our Clan to speak to other members of the Clan and our dedicated UK based support team:

www.facebook.com/groups/partoftheclan

#### Need further Help?

Contact our Customer Support team on Social Media

 facebook.com/time2HQ  $\bullet$  m.me/time2HQ **y** @time2HQ

or visit our support page

**time2technology.com/support**